# Periscope Score-P Online Access Tutorial Exercise NPB-MZ-MPI/BT

Isaías A. Comprés Technische Universität München periscope@in.tum.de September 2012

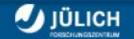

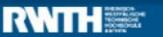

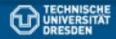

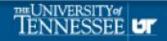

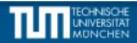

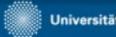

# **Exercise Overview**

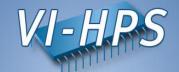

### **Installation Checklist**

**Benchmark Instrumentation** 

Periscope Online Analysis

## **Installation Checklist**

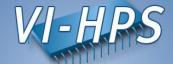

- Confirm that the configuration file .periscope is in the home directory.
- It should look like:

```
MACHINE = localhost
SITE = LiveDVD
REGSERVICE_HOST = latest64.vi-hps.org
REGSERVICE_PORT = 50027
REGSERVICE_HOST_INIT = localhost
REGSERVICE_PORT_INIT = 50001
APPL_BASEPORT = 51000
AGENT_BASEPORT = 50002
```

Verify that Periscope and Score-P commands are available:

```
livetau$ which scorep
/usr/local/packages/scorep-1.1/bin/scorep
livetau$ which psc_frontend
/usr/local/packages/periscope/1.5/bin/psc_frontend
```

# **Exercise Overview**

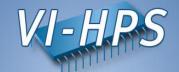

### **Installation Checklist**

### **Benchmark Instrumentation**

Periscope Online Analysis

## **Benchmark Instrumentation**

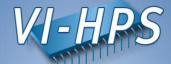

Change directory to the prepared NPB3.3 folder:

```
livetau$ cd $HOME/workshop-vihps/NPB3.3-MZ-MPI
```

Open the make configuration file with an editor:

```
livetau$ vi config/make.def
```

Uncomment the MPIF77 definition for Score-P:

```
# Alternative variants to perform instrumentation
#MPIF77 = psc_instrument mpif77
#MPIF77 = scalasca -instrument mpif77
#MPIF77 = tau_f90.sh
#MPIF77 = vtf77 -vt:hyb -vt:f77 mpif77

MPIF77 = scorep --user mpif77
```

Open the BT-MZ Makefile with an editor:

```
livetau$ vi BT-MZ/Makefile
```

Comment out the MAIN definitions that are not for Score-P:

```
#MAIN = bt_epik
MAIN = bt_scorep
#MAIN = bt
```

## **Benchmark Instrumentation**

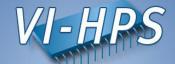

• Take note of the Score-P Online Access phase definition in the prepared BT benchmark. Open the file BT-MZ/bt scorep.F and move to line 219:

```
if (mod(step, 20) .eq. 0 .or. step .eq. 1) then
    if (myid .eq. root) write(6, 200) step
    if (myid .eq. root) call flush(6)
200    format(' Time step ', i4)
    endif

SCOREP_USER_OA_PHASE_BEGIN(OA_Phase,"OA_Phase",SCOREP_USER_REGION_TYPE_COMMON)
```

Make sure that the suite file defines the correct benchmark to build:

```
livetau$ cat config/suite.def <comments> bt-mz W 4
```

Build and instrument the benchmark:

```
livetau$ make suite
```

Alternatively, the build can also be made as follows:

```
livetau$ make bt-mz CLASS=W NPROCS=4
```

# **Exercise Overview**

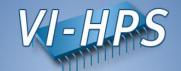

**Installation Checklist** 

Benchmark Instrumentation

**Periscope Online Analysis** 

# **Periscope Online Analysis**

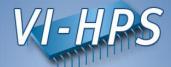

- Periscope is started via its frontend. It automatically starts application and hierarchy of analysis agents.
- Run psc frontend --help for brief usage information

```
% psc frontend --help
Usage: psc frontend <options>
                           (displays this help message)
  [--help]
  [--quiet]
                          (do not display debug messages)
  [--registry=host:port]
                           (address of the registry service, optional)
                           (local port number, optional)
  [--port=n]
  [--maxfan=n]
                           (max. number of child agents, default=4)
  [--timeout=secs]
                          (timeout for startup of agent hierarchy)
  [--delay=n]
                             (search delay in phase executions)
  [--appname=name]
  [--apprun=commandline]
  [--mpinumprocs=number of MPI processes]
  [--ompnumthreads=number of OpenMP threads]
  [--strategy=name]
  [--sir=name]
  [--phase=(FileID, RFL)]
  [--debug=level]
```

# **Periscope Online Analysis**

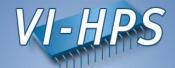

Change to the bin.scorep directory:

```
livetau$ cd bin.scorep
```

 Run Periscope by executing psc\_frontend with the following command and options:

- Experiment with strategies and OpenMP thread counts.
  - Strategies: MPI, OMP, scalability\_OMP

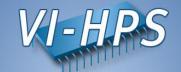

**Installation Checklist** 

**Program Instrumentation** 

Periscope Online Analysis

## **Starting Periscope GUI**

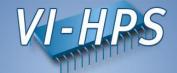

• Start Eclipse with Periscope GUI from console

```
% eclipse
```

Or by double-click on Eclipse pictogram on the Desktop

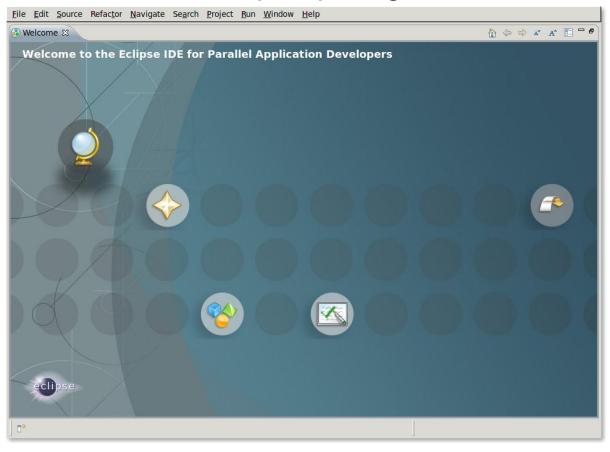

# **Creating Fortran Project**

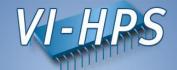

File->New->Project... → Fortran->Fortran Project

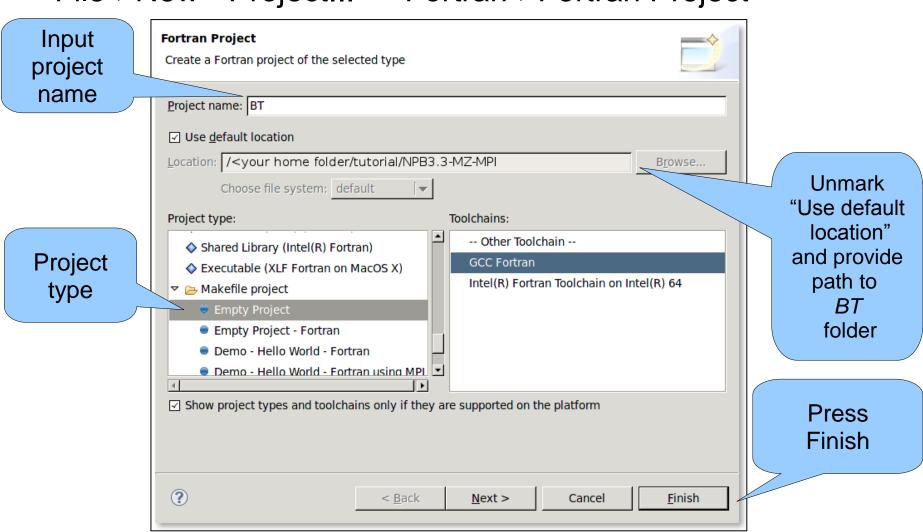

#### Add BT-MZ as a Source Folder

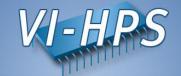

Right-click -> File-> New -> Fortran Source Folder

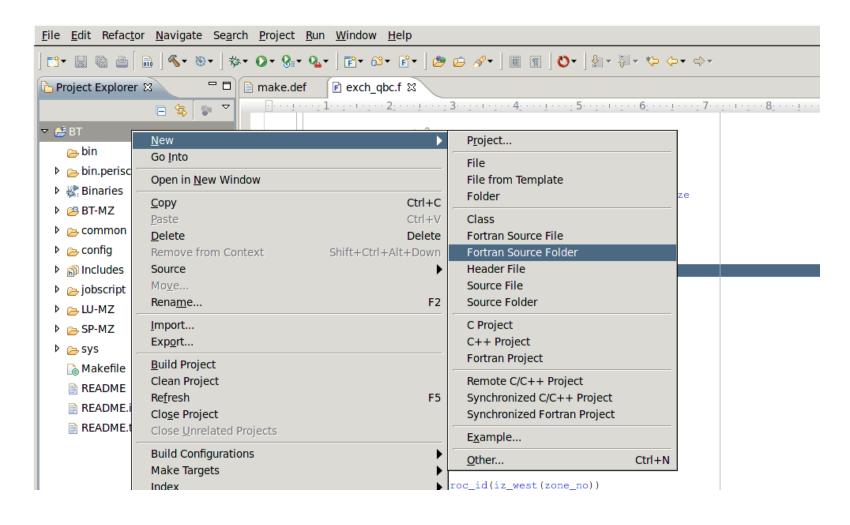

#### Add BT-MZ as a Source Folder

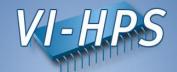

Choose BT-MZ as a source folder

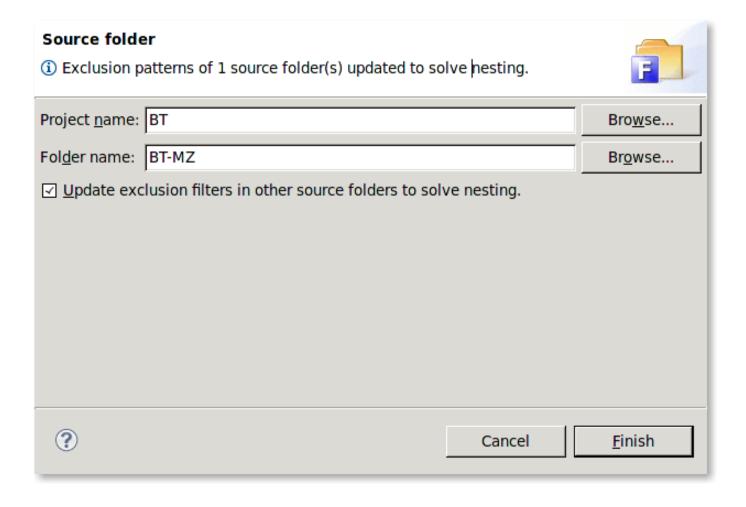

## **Loading properties**

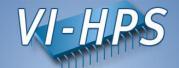

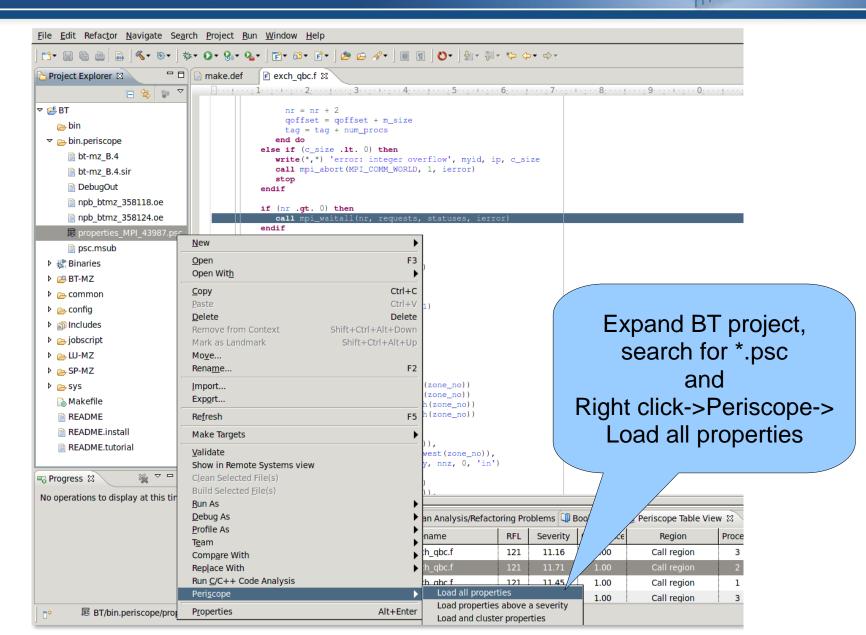

### **Periscope GUI**

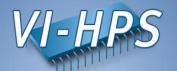

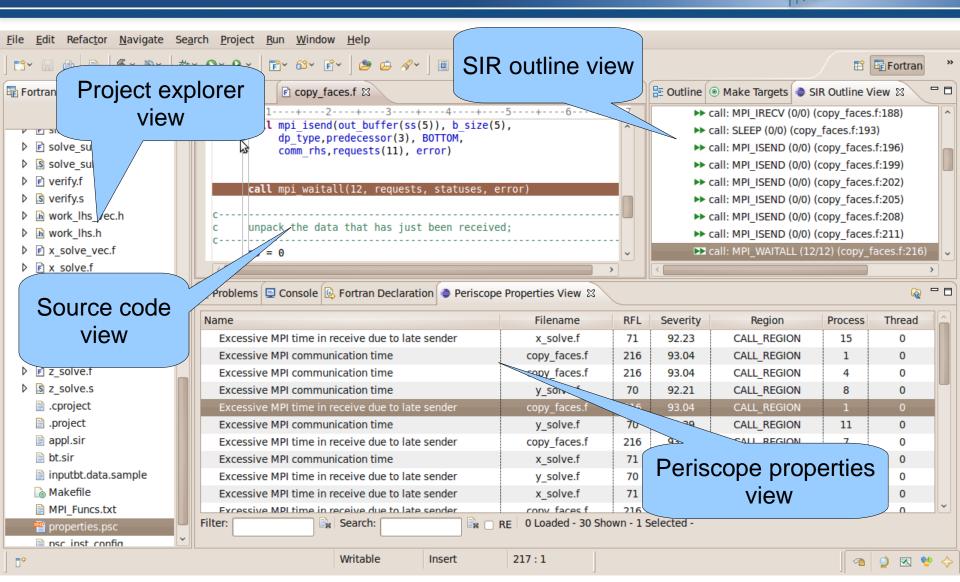

## Periscope GUI report exploration features

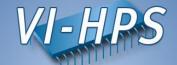

- Multi-functional table is used in the GUI for Eclipse for the visualization of bottlenecks
  - Multiple criteria sorting algorithm
  - Complex categorization utility
  - Searching engine using Regular Expressions
  - Filtering operations
  - Direct navigation from the bottlenecks to their precise source location using the default IDE editor for that source file type (e.g. CDT/Photran editor).
- SIR outline view shows a combination of the standard intermediate representation (SIR) of the analysed application and the distribution of its bottlenecks. The main goals of this view are to assist the navigation in the source code and attract developer's attention to the most problematic code areas.

## **Properties clustering**

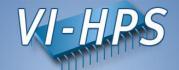

 Clustering can effectively summarize displayed properties and identify a similar performance behaviour possibly hidden in the large amount of data

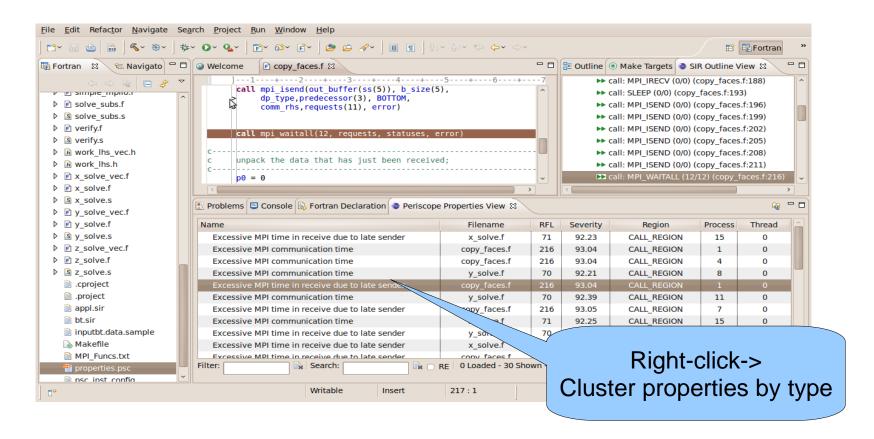

## **Properties clustering**

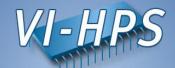

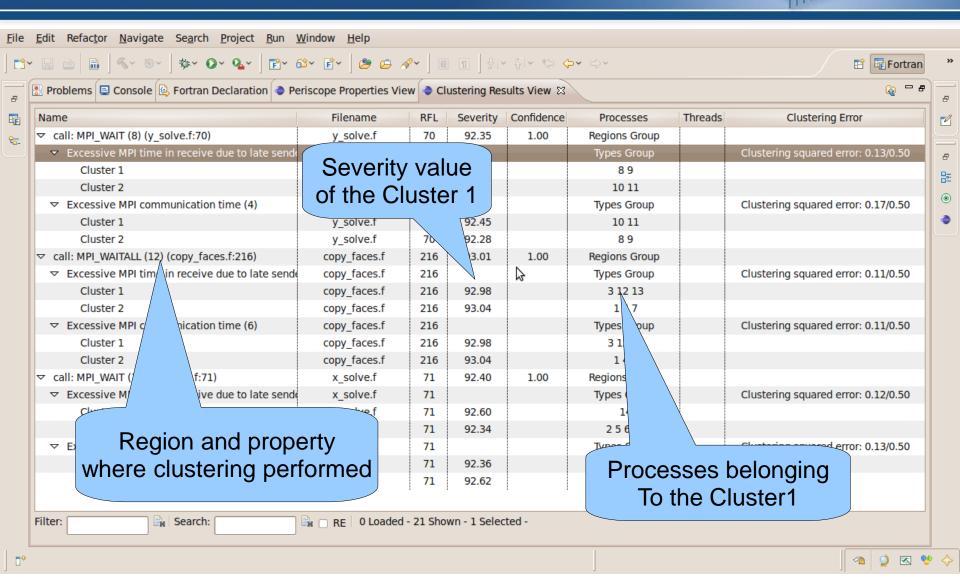